## **Promethean**

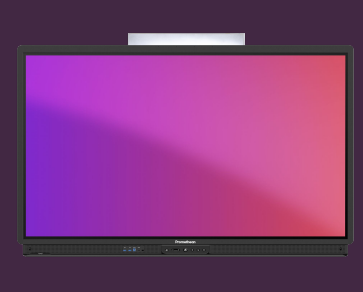

## **AKTUALIZUJTE FIRMWARE U DOTYKOVÉ OBRAZOVKY ACTIVPANEL**

## Přečtěte si, jak aktualizovat firmware u vašeho ActivPanelu.

## **Aktualizace firmware**

Pravidelné aktualizace firmware dotykové obrazovky zajišťují její zabezpečení, případně vylepšují a přidávají nové funkce. Ve většině případů jsou aktualizace spravovány centrálně. Můžete však také aktualizovat na nejnovější verzi přímo v ActivPanelu.

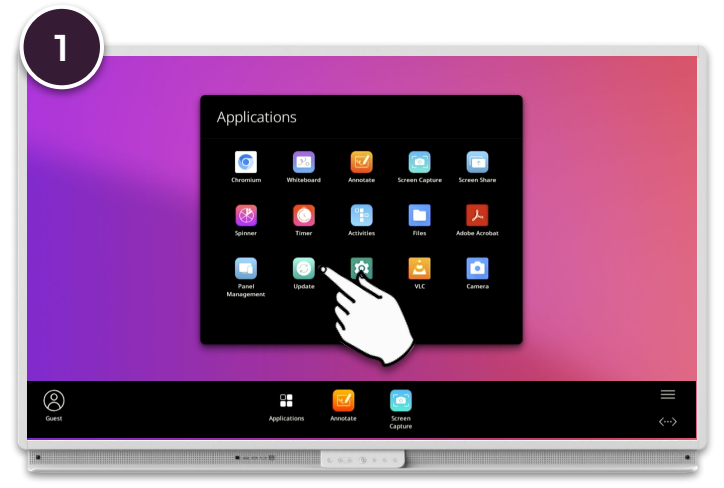

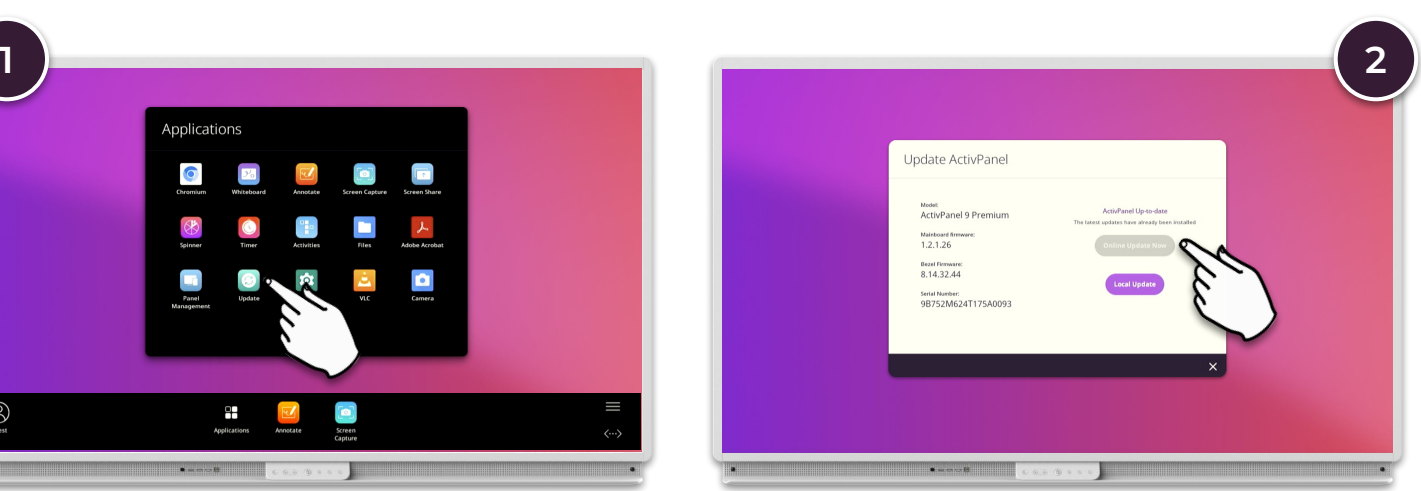

Otevřete Menu - Aplikace a poté vyberte Aktualizovat. Pokud má Váš ActivPanel připojení k internetu, provede se automatické vyhledávání aktualizací. Pokud je k dispozici novější firmware, vyberte možnost Online aktualizace nyní.

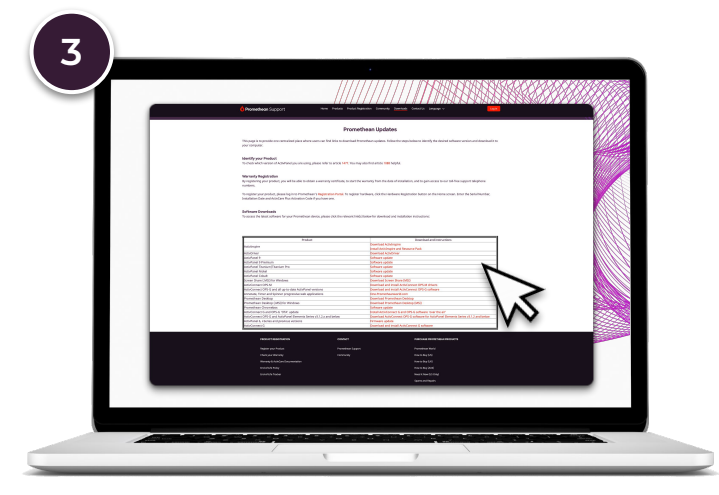

Pokud váš ActivPanel nemá připojení k internetu, můžete si stáhnout nejnovější firmware z: **<https://support.prometheanworld.com/s/downloads>**

Zkopírujte stažený soubor na prázdnou jednotku USB.

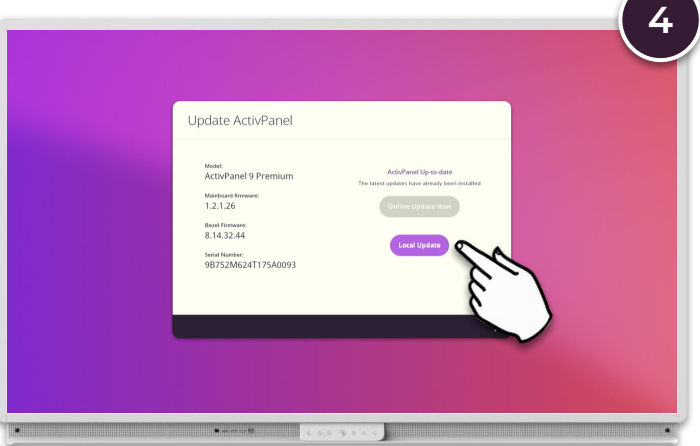

Vložte USB klíč do jednoho z USB portů ActivPanelu, vyberte Místní aktualizace a postupujte podle pokynů na obrazovce.

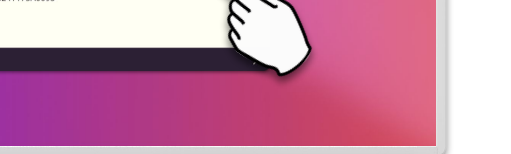